## **创视之星 8504SH MAC M2 安装教程**

1. 设置安全策略

长按电脑开机键-进入启动选项-点击选项-继续-选择账户-下一步-输入开机密码-进入界面 左上角选择实用工具-启动安全性实用工具-安全策略-降低安全性(下面两个允许打勾)-点 击确定(好)-点击左上角苹果图标-重启电脑-然后关机

2. 输入终端代码

长按电脑开机键-进入启动选项-点击选项-继续-选择账户-下一步-输入开机密码-进入界面 左上角选择实用工具-终端-输入 csrutil disable-回车-出现以下黄色文字

Turning off System Integrity Protection requires modifying system security.Allow booting unsigned operating systems and any kernel extensions for os "Macin tosh HD"? [y/n]:中文翻译: 关闭系统完整性保护需要修改系统安全性。是否允许启动未签名的 操作系统和操作系统"Macin-tosh HD"的任何内核扩展? [y/n]:

此时输入 y 回车 (出现以下英文)

[Enter password for user cdcoco:(一个钥匙按钮)中文翻译:[输入用户 cdcoco 的密码:

输入电脑密码回车

System Integrity Protection is off.Restart the machine for the changes to take effect. -bash-3.2# 中文翻译:系统完整性保护关闭。重新启动机器以使更改生效-bash-3.2#

3.安装软件

重启电脑-打开创视之星(gzsycctv.com)官网-下载中心-下载 8504sh MAC采集卡驱动-

打开驱动-点击安装-继续-安装-输入安装密码-安装成功-打开系统设置-隐私与安全-安全性 -选择【App Store 和被认可的开发者 来自开发者"Purplelec Inc.Co.,Ltd"的系统软件已 经更新】-点击允许-输入密码-重启电脑

点击左上角苹果图标-关于本机-更多信息-最下方系统报告-选择 PCI 查看驱动-显示已安装 驱动程序为两个"是" 如图可看 驱动安装成功可以使用。

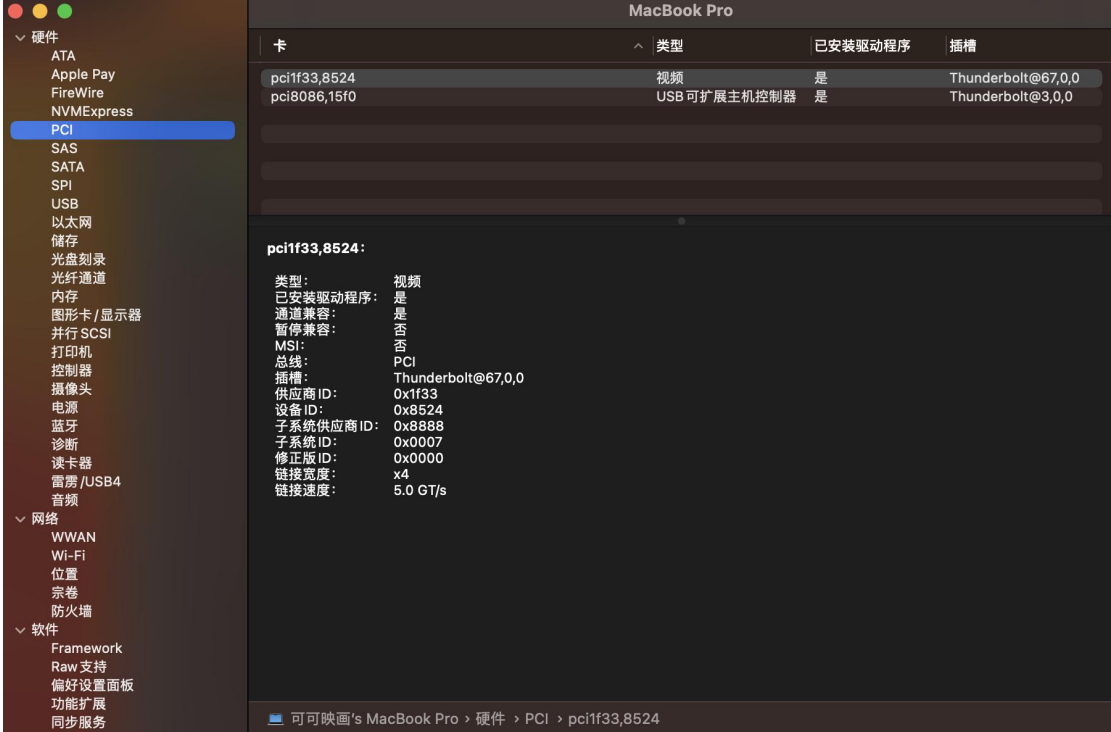